# **Vejledning til**

# **Oprettelse af organisation i Conventus**

**Husk at tjek om foreningen/organisationen er oprettet i forvejen. Alle folkeoplysende foreninger er oprettet. Booker I kommunale/selvejede lokaler er I også oprettet.**

**Opret din organisation**

**1. Gå ind på hjemmesiden [www.conventus.dk](http://www.conventus.dk/)**

### **2. Klik på "Opret organisation"**

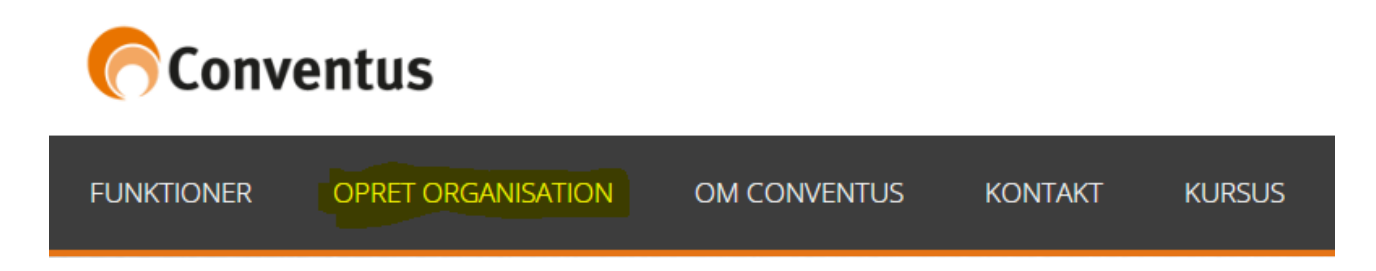

#### **3. Udfyld felterne – dem med \*** *skal* **udfyldes**

**I pakke vælger du "PRO" (Det er gratis)**

**"I Priskategori" vælger I udfra hvor mange medlemmer der er. Det er gratis uanset hvad der vælges.**

**Felterne "CFR" og "DGI" er ikke nødvendige at udfylde.** 

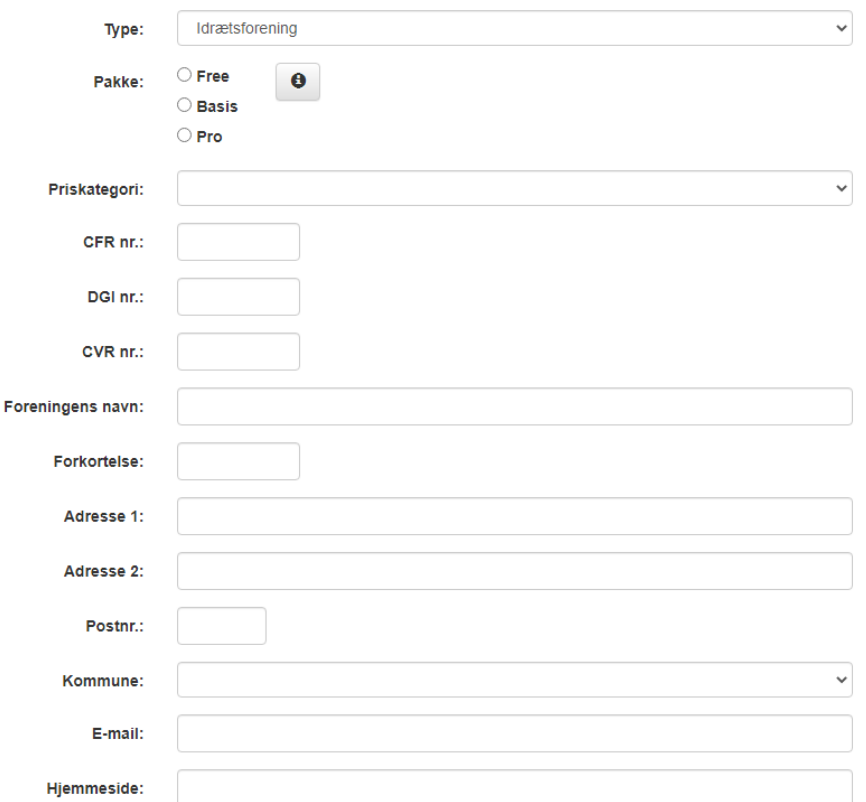

**4. Udfyld felterne under ny kontaktperson. Opret et brugernavn – du kan klikke på kontroller og se om Conventus accepterer brugernavnet.** 

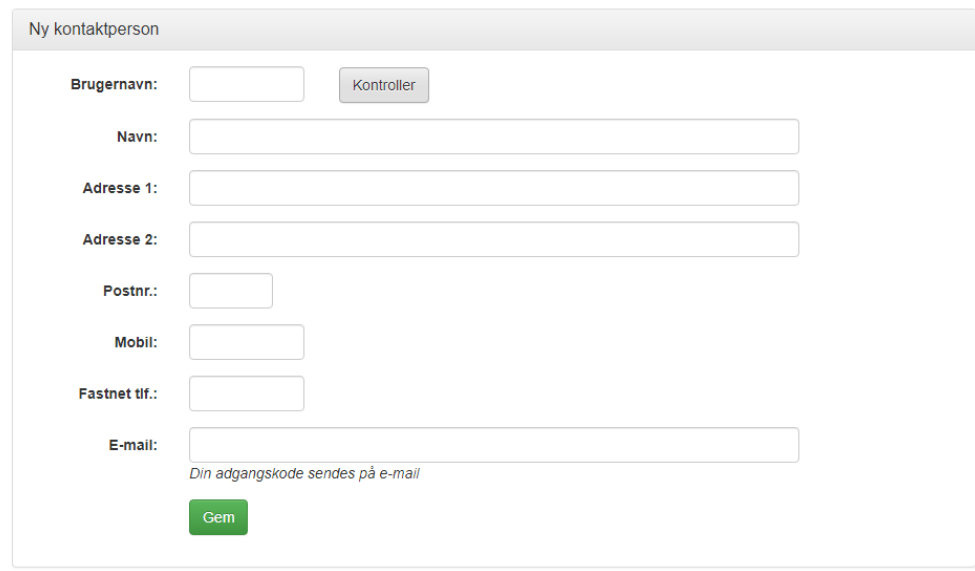

## **5. Klik på "gem"**

## **Der bliver sendt en kvittering for oprettelse sammen med en adgangskode.**

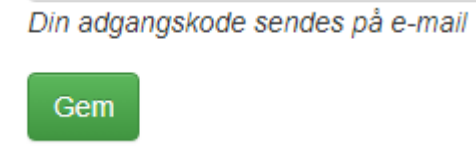

**6. Nu kan du logge ind og søge en pulje.**